## **Renovação de acessos no COMPREV**

Para renovação do acesso, o gestor de acesso do COMPREV – aquele que foi indicado no termo deadesão – deverá seguir os seguintes passos:

1 - Acessar o Gerid do COMPREV – atenção para não usar o Gerid do GESCON-RPPS.

Link: https://dtp.gerid.dataprev.gov.br/gid/

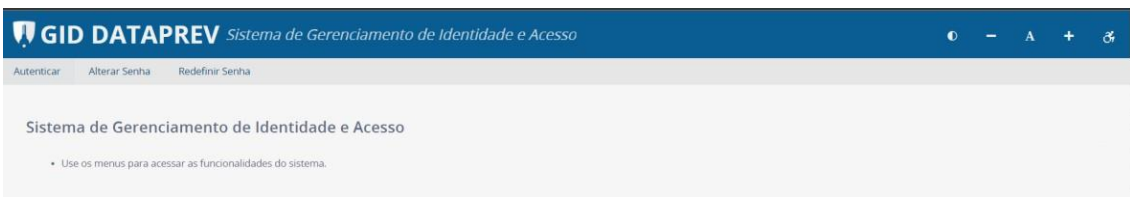

2 - Ao logar, o Gestor de acesso do COMPREV vai na opção Acessos > Concessão de Acessos > Consultar Acessos:

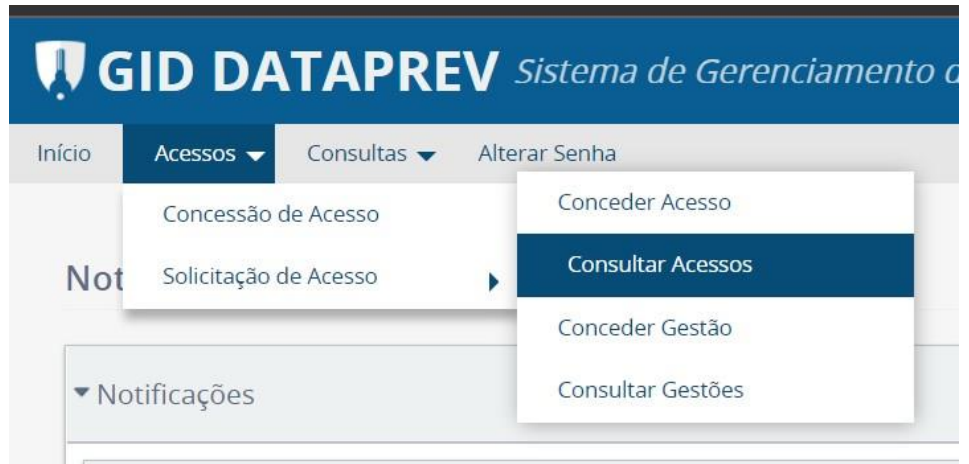

3 - Na opção de Consulta de Acesso, o gestor deverá indicar o CPF do usuário no "Pesquisa de Receptores" e selecionar o usuário e em seguida, ao final da página, clicar em Pesquisar:

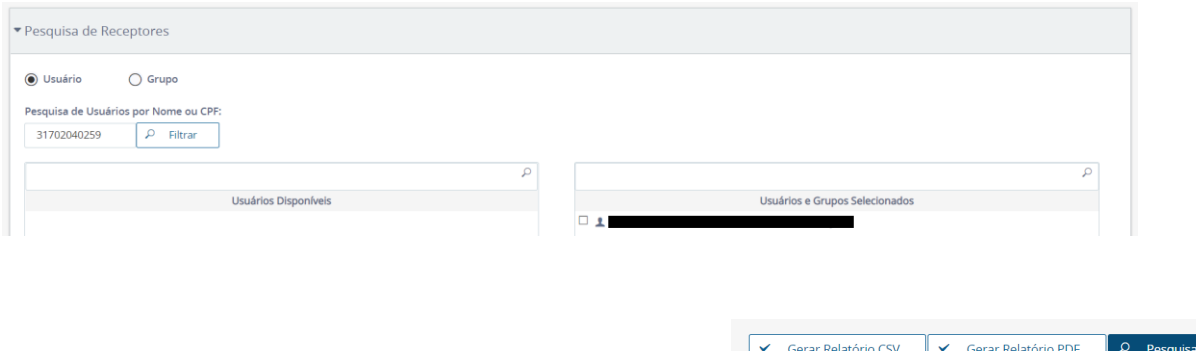

4 - Ao localizar o usuário, deverá ser feita alteração da data de validade do acesso, clicando no lápis ao lado do nome do usuário ou selecionando a caixa do usuário e indo na opção "Alterar":

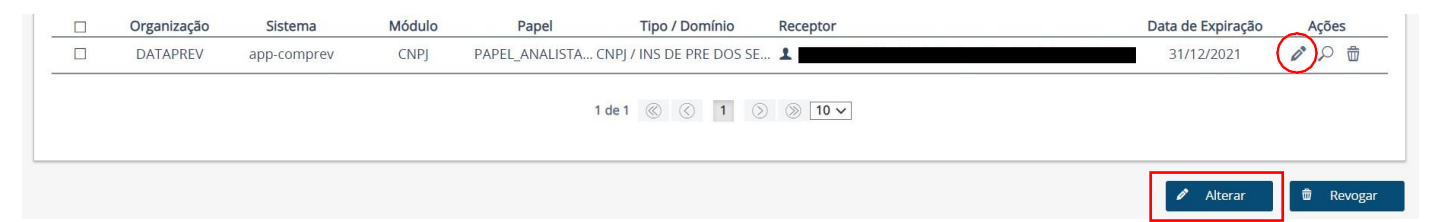

5 - Para alterar a data, após selecionar a opção do item anterior, é só ir em Dados de Acesso e fazer a alteração da data de validade e após confirmar:

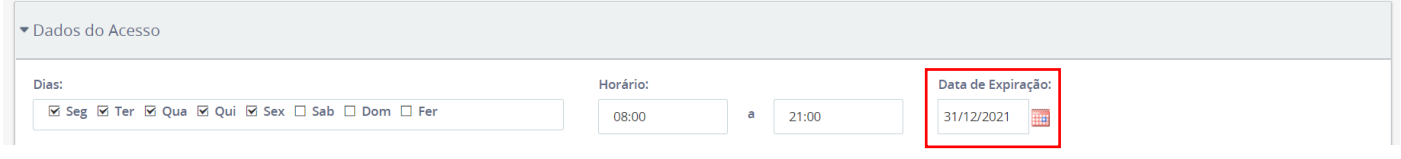

Atenção!! Não é necessário alterar nenhum outro campo.

6 - Se ao pesquisar o usuário na opção de consultar acessos e aparecer a mensagem abaixo, é porque o usuário está sem o papel de acesso, então, o gestor de acesso deverá conceder um novo acesso a esse usuário:

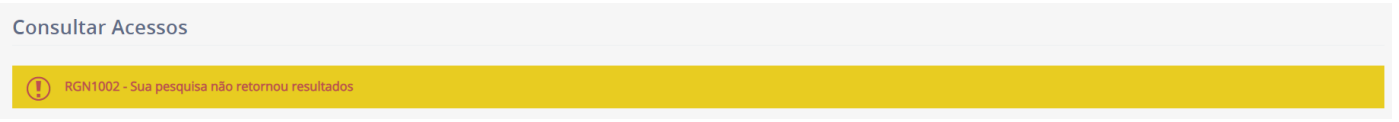

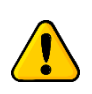

**ATENÇÃO!!** Se ao logar não aparecer as opções citadas no item 1 para o gestor de acesso, deverá entrar em contato com a Secretaria de Previdência pelo atendimento da SRPPS – (61) 2021-5555 (ligação ou whastapp) ou abrir uma demanda no GESCON-RPPS para que seja verificado o cadastro do gestor de acesso.